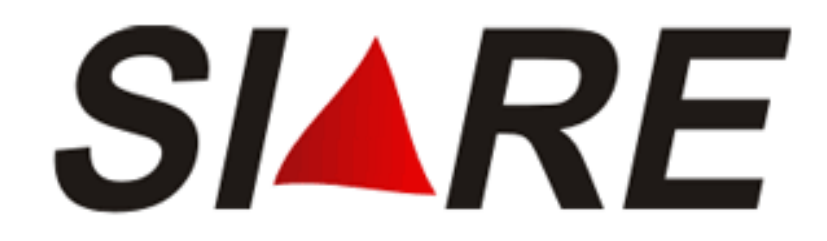

# Sistema Integrado de Administração da Receita - SIARE

Módulo: Declaração TFRM

Declaração e Conta Corrente

- Declaração: TFRM-D;
- Apuração da Taxa de Recursos Minerais;
- Consulta as Declarações Enviadas.

Subsecretaria da Receita Estadual (**SRE**) Superintendência de Arrecadação e Informações Fiscais (**SAIF**) Diretoria de Cadastro Arrecadação e Cobrança (**DICAC**)

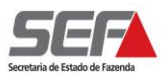

## Sumário

<span id="page-1-0"></span>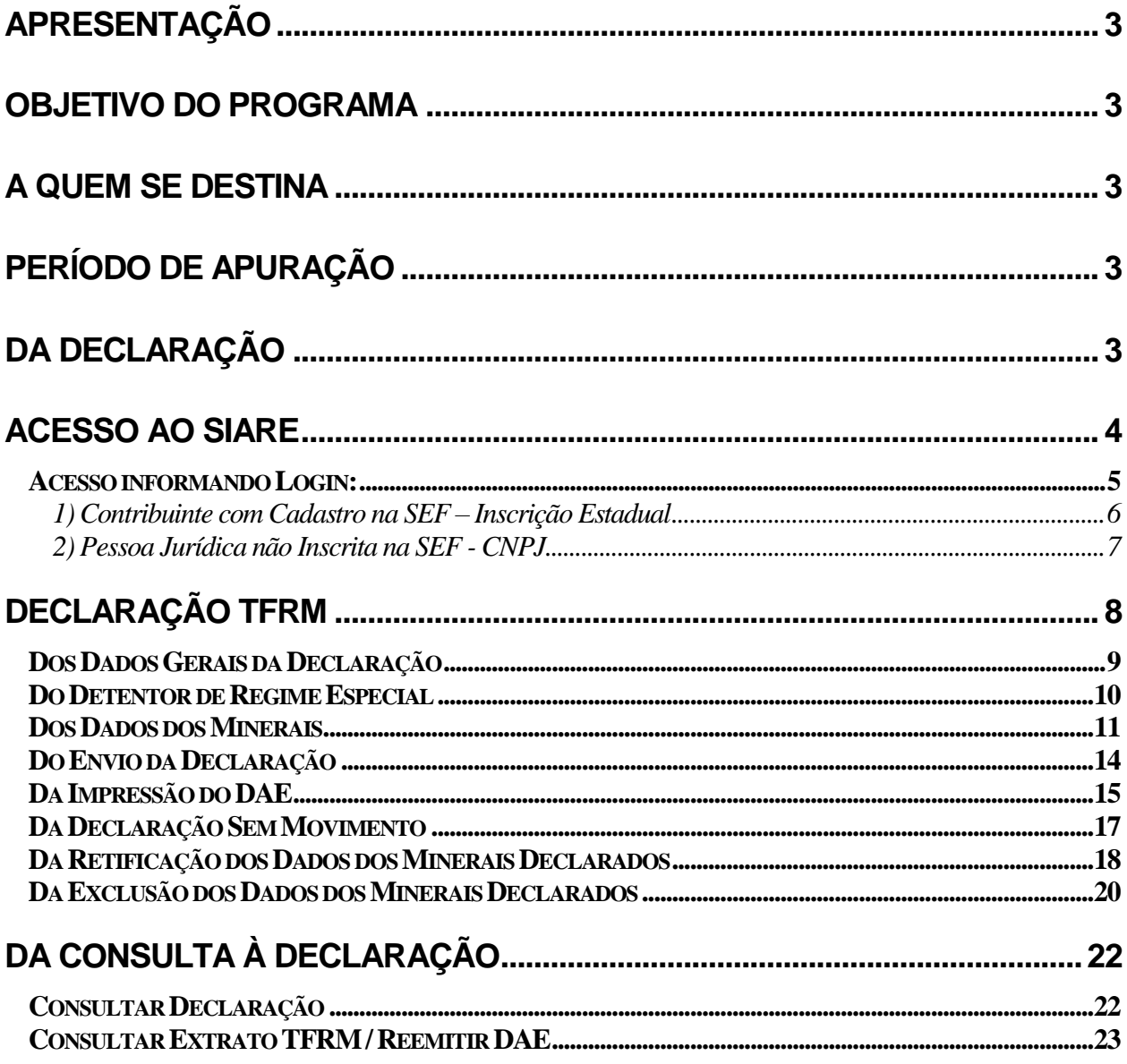

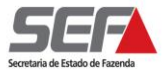

## **APRESENTAÇÃO**

O Programa Declaração TFRM (TFRM – D) é um sistema eletrônico desenvolvido pela SEF/MG para realizar o cálculo da Taxa de Controle, Monitoramento e Fiscalização das Atividades de Pesquisa, Lavra, Exploração e Aproveitamento de Recursos Minerários, conforme previsto na Lei nº. 19.976/2011 e Decreto nº. 45.936/2012.

### <span id="page-2-0"></span>**OBJETIVO DO PROGRAMA**

Apurar o valor mensal devido referente à Taxa de Controle, Monitoramento e Fiscalização das Atividades de Pesquisa, Lavra, Exploração e Aproveitamento de Recursos Minerários e gerar o Documento de Arrecadação (DAE) para recolhimento na Rede Bancária.

### <span id="page-2-1"></span>**A QUEM SE DESTINA**

O Programa se destina às pessoas físicas ou jurídicas que estejam, a qualquer título, autorizadas a realizar pesquisa, lavra, exploração ou aproveitamento de recursos minerários no Estado e que estejam devidamente cadastradas no Cadastro Estadual de Controle, Monitoramento e Fiscalização das Atividades de Pesquisa, Lavra, Exploração e Aproveitamento de Recursos Minerários – CERM instituído pela Lei Estadual nº. 19.976/2011, Capítulo II, artigos 15 a 18.

## <span id="page-2-2"></span>**PERÍODO DE APURAÇÃO**

O período de apuração da Taxa é mensal, tendo início a partir de 28/03/2012. A apuração relativa aos dias 28 a 31/03/2012 deverá ser realizada conjuntamente com aa apuração referente ao mês de abril/2012, conforme previsto no artigo 28 do Decreto nº. 44.936/2012.

## <span id="page-2-3"></span>**DA DECLARAÇÃO**

A Declaração deverá ser enviada mensalmente à SEF/MG por meio do Sistema Integrado de Administração da Receita Estadual de MG – SIARE / MG.

Está dispensado do envio da Declaração de Apuração da TFRM o empresário individual com renda bruta, nos últimos 12 (doze) meses, igual ou inferior a 1.650.000 UFEMGs.

As pessoas obrigadas a declarar deverão enviar a Declaração mesmo quando não houver movimento no período.

A Declaração deverá ser enviada até o dia 20 do mês subsequente do período de apuração.

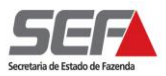

A falta de envio da Declaração sujeita o infrator à multa de 15.000 (quinze mil) UFEMGs por infração.

Para preenchimento da Declaração, o contribuinte deverá primeiro se cadastrar no CERM, informando as atividades minerárias de sua responsabilidade.

Caso as atividades minerarias informadas estejam sujeitas à Taxa de Controle, Monitoramento e Fiscalização das Atividades de Pesquisa, Lavra, Exploração e Aproveitamento de Recursos Minerários – TFRM, o módulo de declaração será disponibilizado para preenchimento.

## <span id="page-3-0"></span>**ACESSO AO SIARE**

A partir da página principal da SEF [\(www.fazenda.mg.gov.br\)](http://www.fazenda.mg.gov.br/) , clicar no link *"SIARE"* existente no quadro "Destaque".

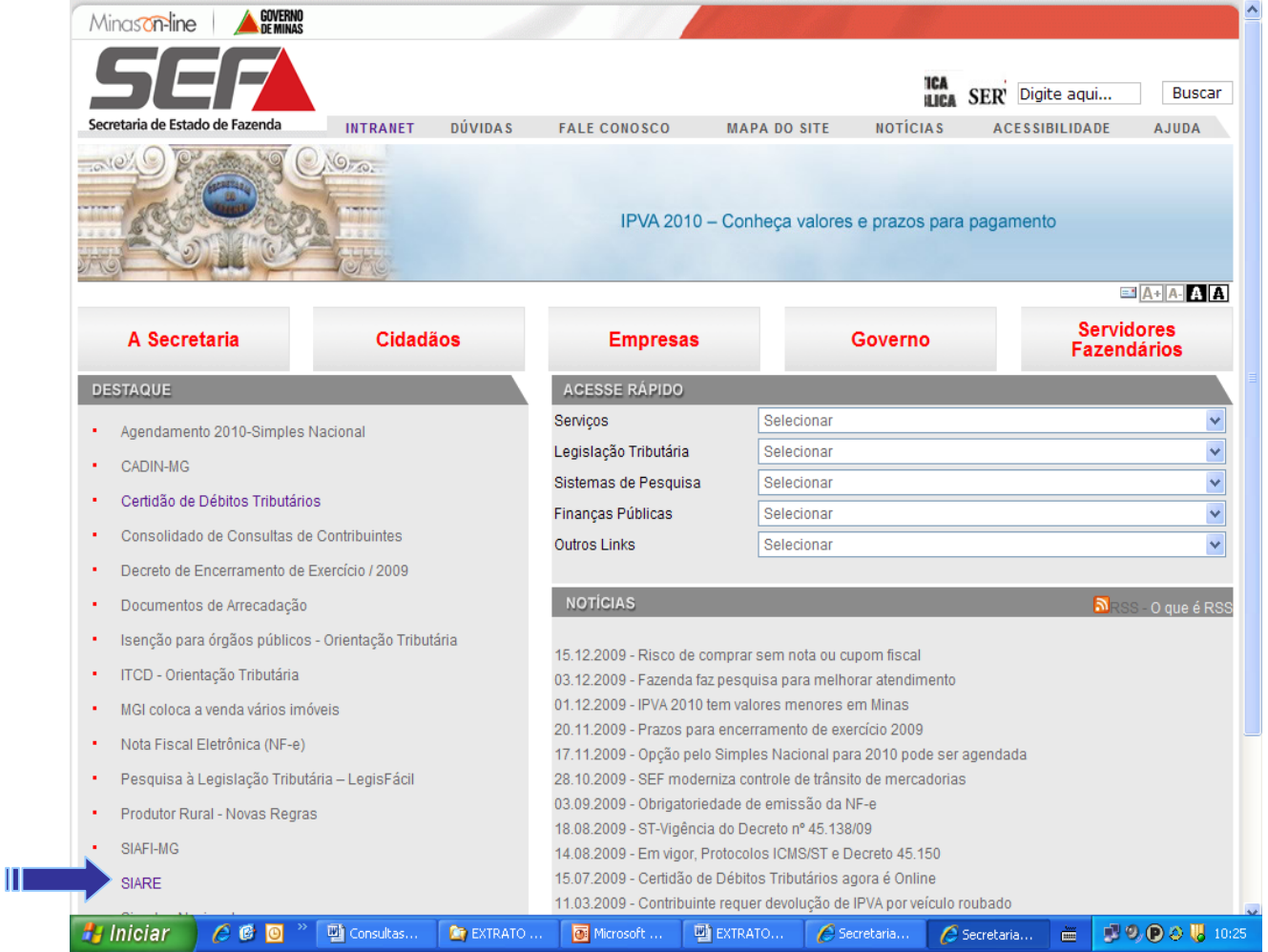

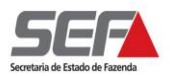

Na tela seguinte, clicar no link *"Sistema Integrado de Administração de Serviços (SIARE)"* existente no texto "Descrição".

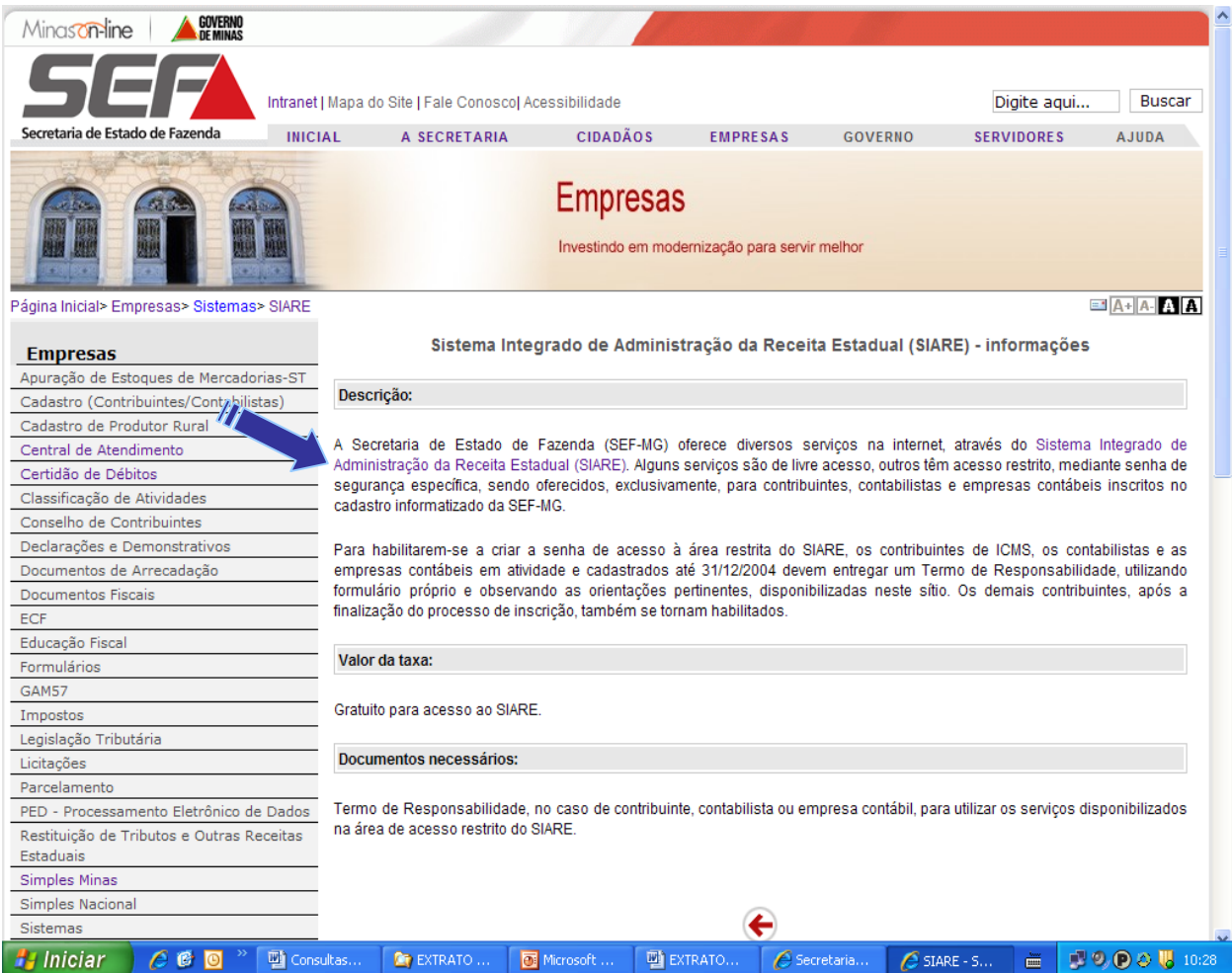

A partir do link acima, surgirá a **tela inicial do SIARE.** 

### <span id="page-4-0"></span>*Acesso informando Login:*

O acesso ao SIARE será realizado a partir das informações "Tipo de Usuário" conforme descrito em seguida:

- 1) Inscrição Estadual ou
- 2) CNPJ não inscrito no SIARE.

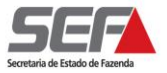

#### <span id="page-5-0"></span>*1) Contribuinte com Cadastro na SEF – Inscrição Estadual*

No caso de Pessoa Jurídica com Inscrição Estadual ativa no SIARE, informar a Inscrição Estadual, o CPF do responsável e a senha já existente e clicar em **Lucial** 

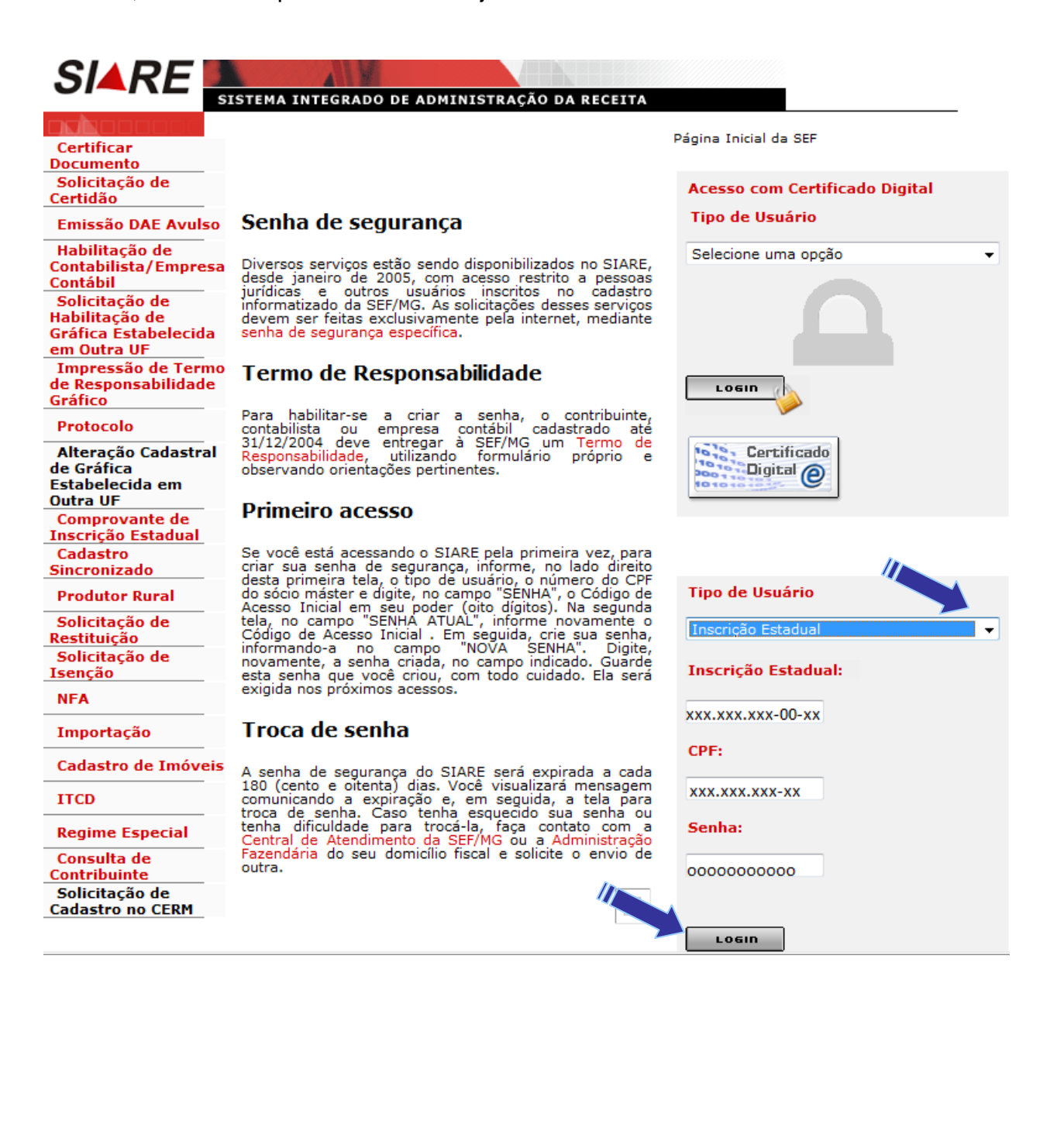

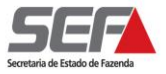

#### <span id="page-6-0"></span>*2) Pessoa Jurídica não Inscrita na SEF - CNPJ*

Informar o CNPJ, o CPF do representante legal e a senha recebida por e-mail ou senha já existente (caso seja contribuinte inscrito na SEF) e clicar em **........**...

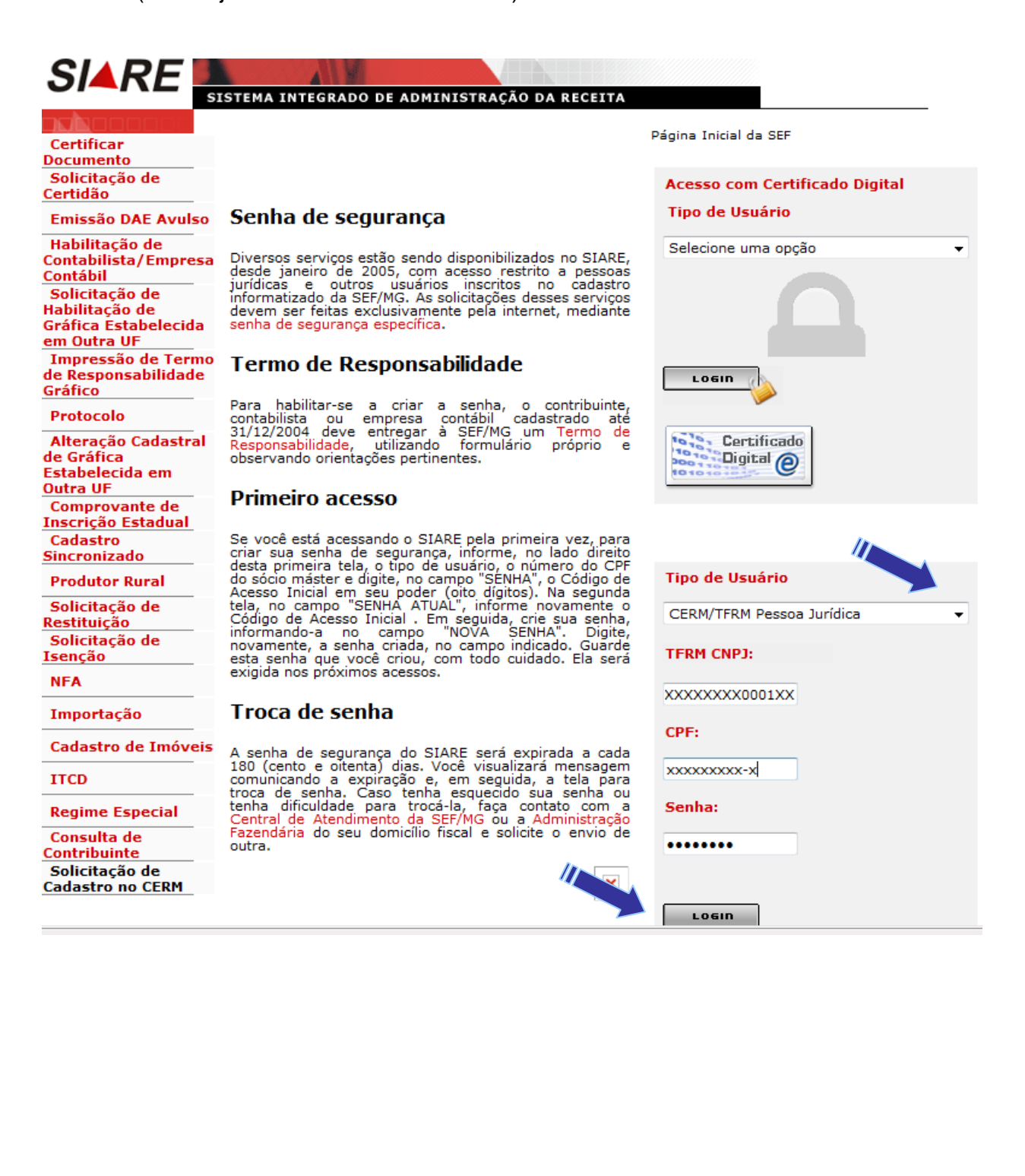

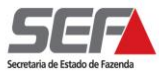

## <span id="page-7-0"></span>**Declaração TFRM**

No menu vertical à esquerda selecionar: "Declaração TFRM" => "Gerar Declaração*"*

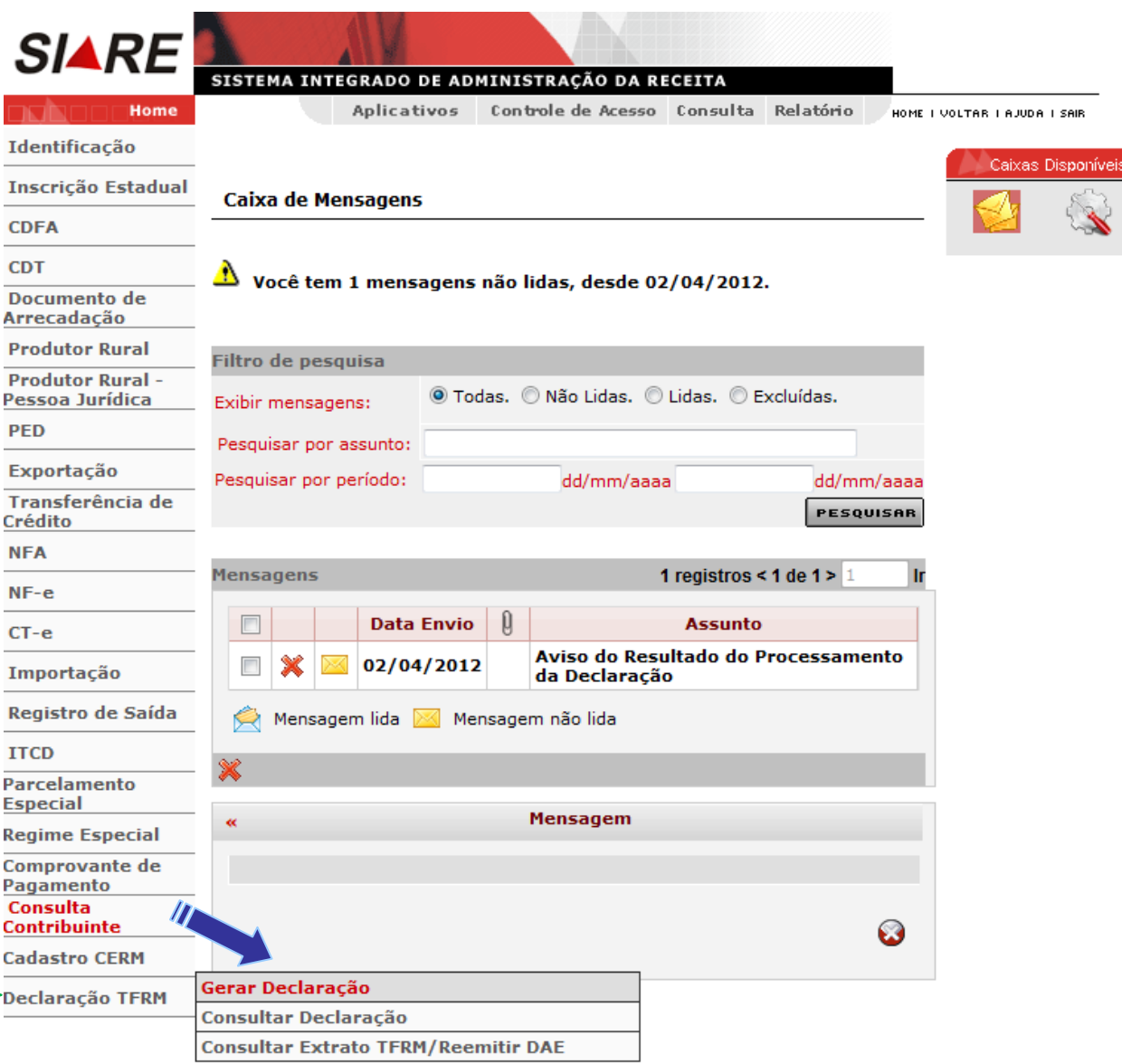

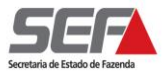

## <span id="page-8-0"></span>*Dos Dados Gerais da Declaração*

Na próxima tela, "Declaração TFRM - Dados Gerais", no Quadro "2) Empreendimento" o contribuinte deverá selecionar o CNPJ do Empreendimento a ser declarado e clicar em **PESQUISAR** 

**OBS.:** A declaração do Empreendimento deverá ser feita por CNPJ cadastrado no CERM. Lembramos que em um CNPJ cadastrado poderá conter mais de um Empreendimento. Neste caso, todos os Empreendimentos incluso nesse CNPJ deverão ser declarados de forma consolidada.

No Quadro "(3) Declaração":

- Marcar o Tipo da Declaração: "Com Movimento" ou "Sem Movimento".
- Selecionar Período de Apuração: Mês e Ano;
- $\triangleright$  Informar o Recolhimento CFEM referente ao 2º mês anterior ao Período de Apuração.
- Marcar "Sim" ou "Não" se a Receita Bruta de todos os estabelecimentos da empresa for inferior a 1.650.000 (um milhão, seiscentas e cinquenta mil) UFEMG.
- Marcar "Sim" ou "Não" se houve venda, para industrialização, destinada a adquirente detentor de Regime Especial previsto no inciso II, § 2º do artigo 5º do Decreto nº. 45.936/2012.

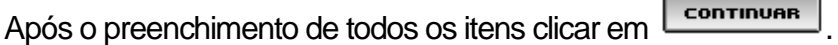

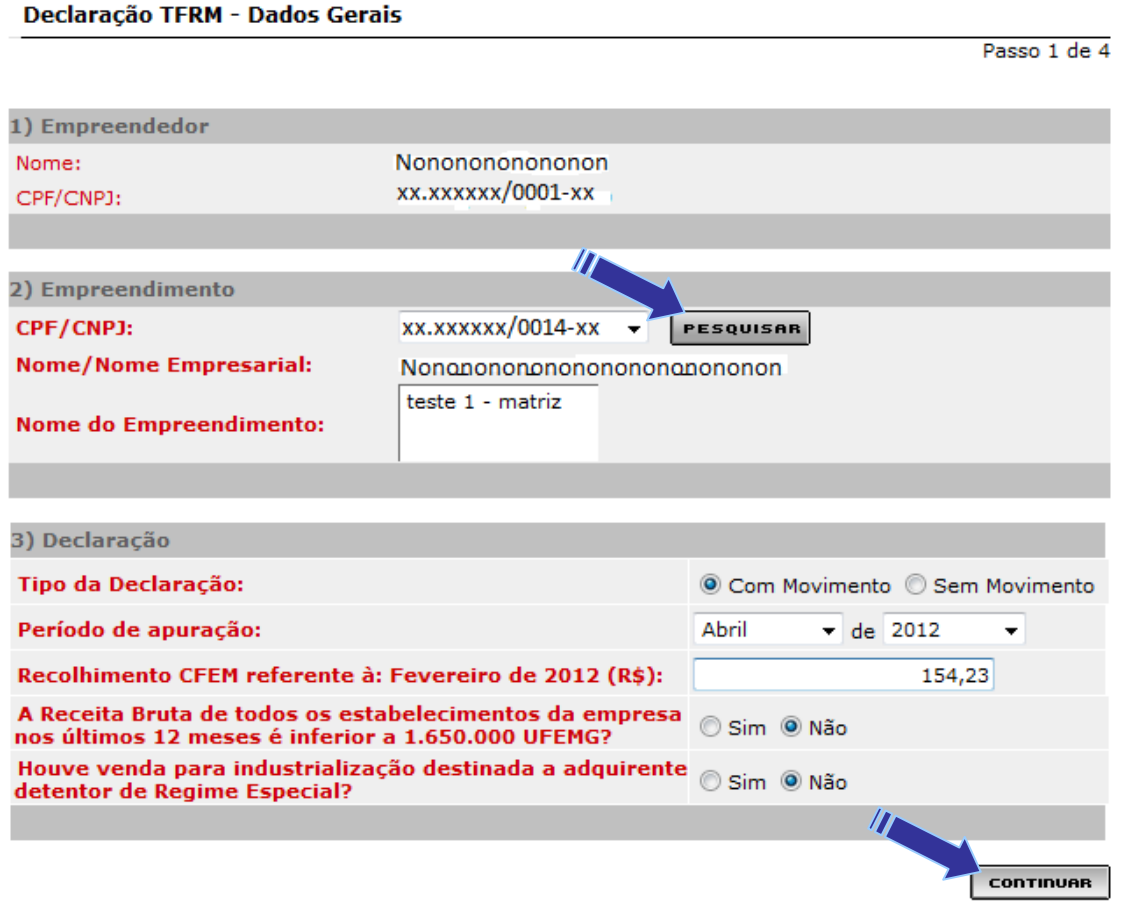

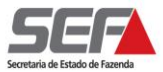

## <span id="page-9-0"></span>*Do Detentor de Regime Especial*

Caso a resposta referente à pergunta que trata da venda para industrialização tenha como destinatário adquirente detentor de Regime Especial seja "Sim", ao clicar em **continues** será exibida uma tela para que seja(m) informado o(s) CNPJ(s) dos detentores de Regime Especial.

### Esta tela somente será exibida quando a resposta for "Sim".

Informar o CNPJ de todos os detentores de Regime Especial com os quais houve operação no período da respectiva declaração e clicar em **Incruir** 

Após a inclusão de todos os detentores de Regime Especial clicar em **LECONTINIONES** 

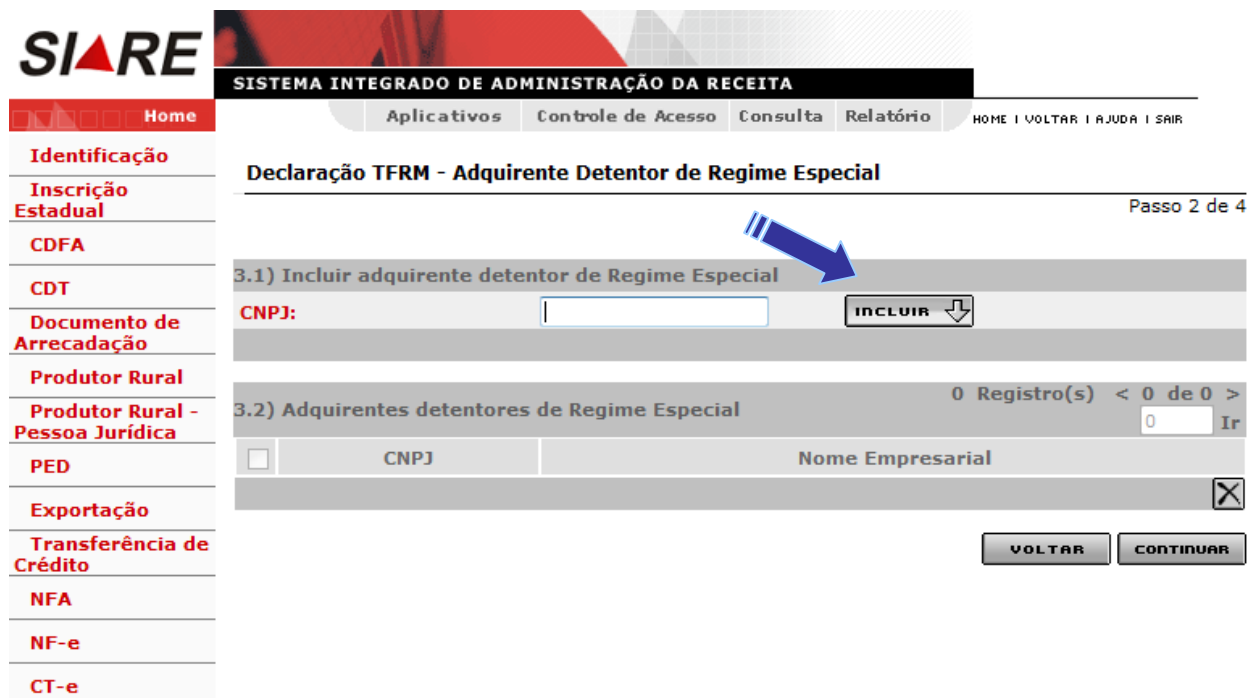

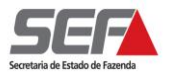

Passo 3 de 4

## <span id="page-10-0"></span>*Dos Dados dos Minerais*

Não havendo operações com detentores de Regime Especial, a tela anterior não será exibida. Portanto, ao clicar em **Continuer** na tela "Declaração TFRM – Dados Gerais" será exibida a tela "Declaração TFRM – Resumo e Apuração".

Essa tela destina-se à inclusão dos dados relativos às operações de aquisições, vendas e transferências dos minerais sujeitos à TFRM.

Para inclusão dos dados clicar na lupa "novo"  $\Box$ .

#### Declaração TFRM - Resumo e Apuração

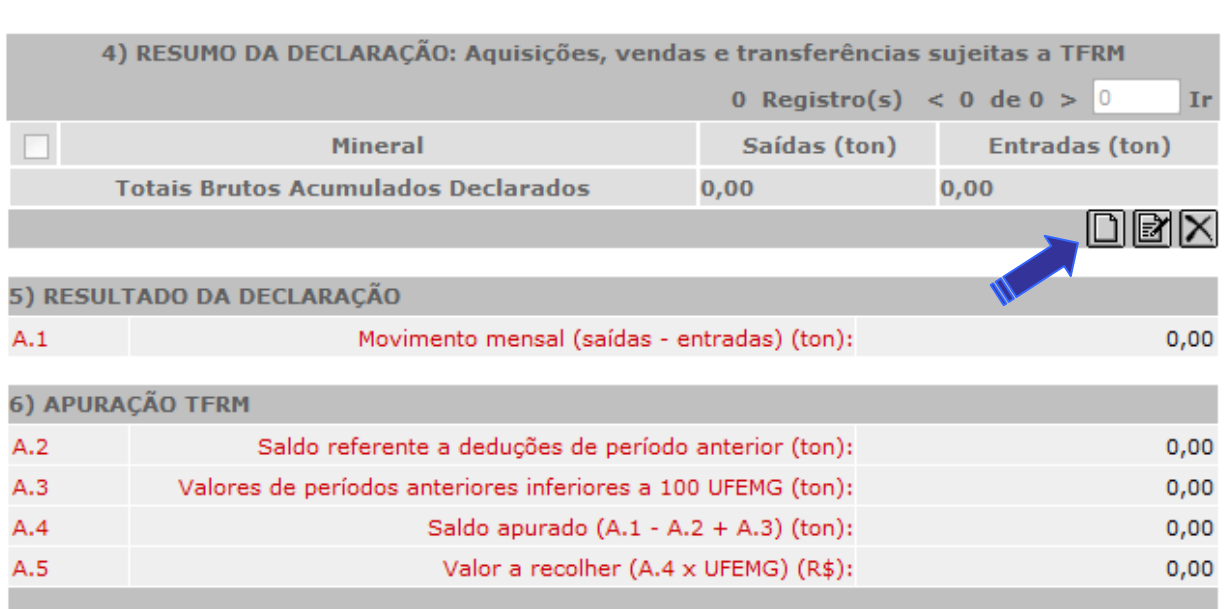

,<br>Valor da UFEMG em 2012: R\$ 2,3291

**VOLTAR ENVIAR** 

Na próxima tela, "Declaração TFRM - Dados da Apuração", selecionar o mineral a ser declarado e informar as operações de "Saídas: vendas e transferências", e "Entradas: aquisições e transferências", do período.

**ATENÇÃO:** As operações relativas aos dias de 28/03/2012 a 31/03/2012 deverão ser declaradas conjuntamente com a apuração relativa ao mês de abril/2012.

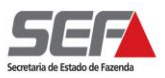

#### Declaração TFRM - Dados da Apuração

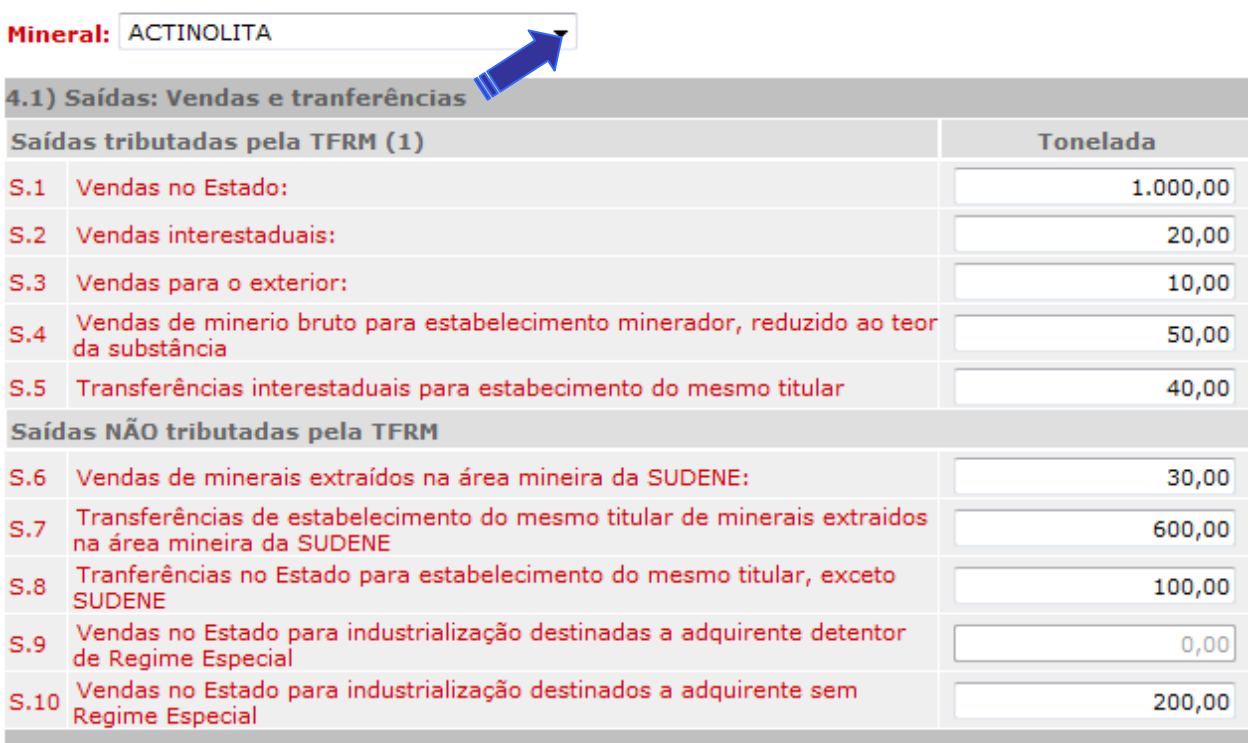

#### 4.2) Entradas: Aquisições e tranferências

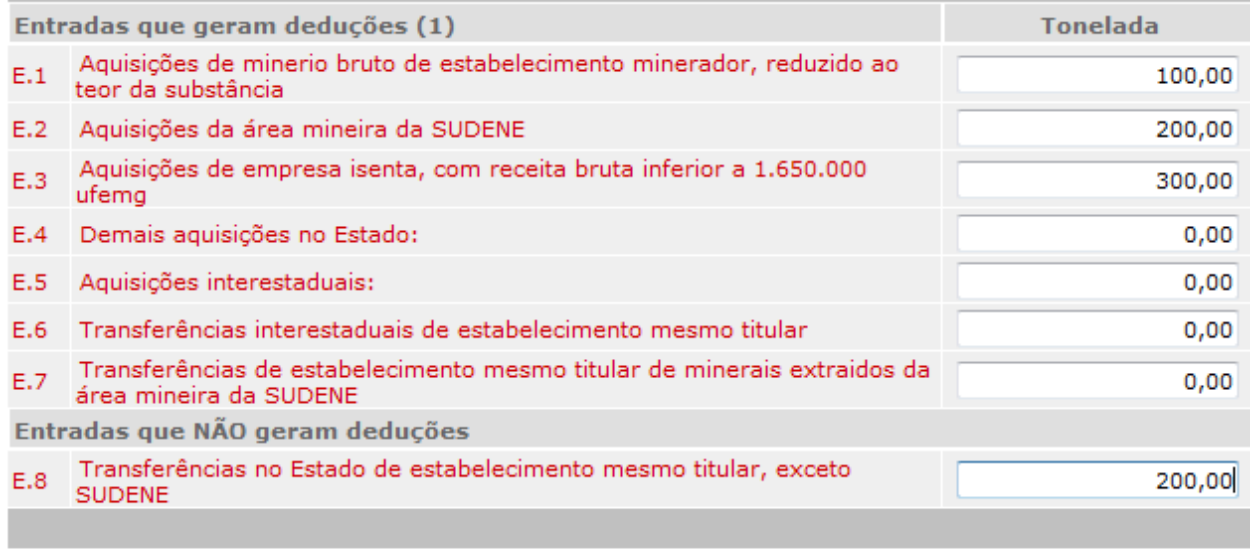

(1) Não haverá incidência ou dedução de TFRM para contribuintes isentos

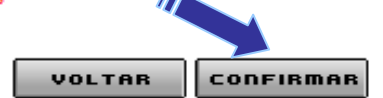

Após informar todos os dados relativos às operações de saídas e entradas do mineral, clicar em<br>Consistinas para encerrar o preenchimento.

O sistema retornará à tela anterior, "Declaração TFRM – Resumo e Apuração".

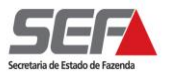

Se houver outro mineral a ser declarado clicar na lupa "novo" **e** repetir o procedimento da tela anterior, "Declaração TFRM – Dados da Apuração".

A cada inclusão de mineral o sistema irá apresentar os valores no campo A.1 do Quadro "5) Resultado da Declaração" e dos campos A.2 a A.5 do Quadro "6) Apuração TFRM".

Caso não haja mais mineral a ser declarado, clicar em **Environal** 

#### Declaração TFRM - Resumo e Apuração

Passo 3 de 4

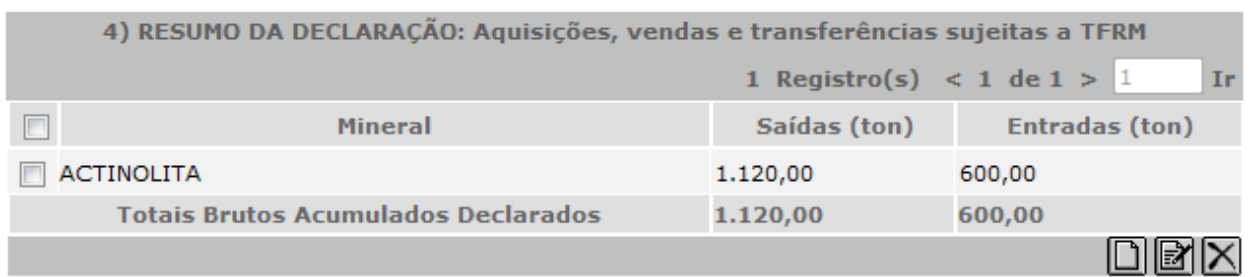

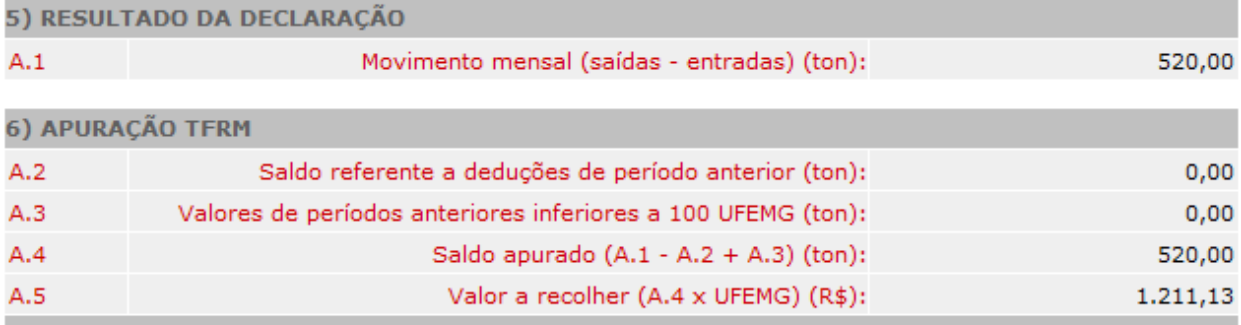

\* Valor da UFEMG em 2012: R\$ 2,3291

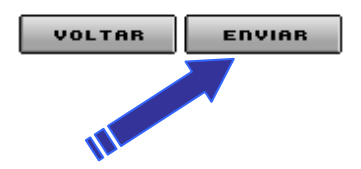

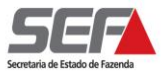

## <span id="page-13-0"></span>*Do Envio da Declaração*

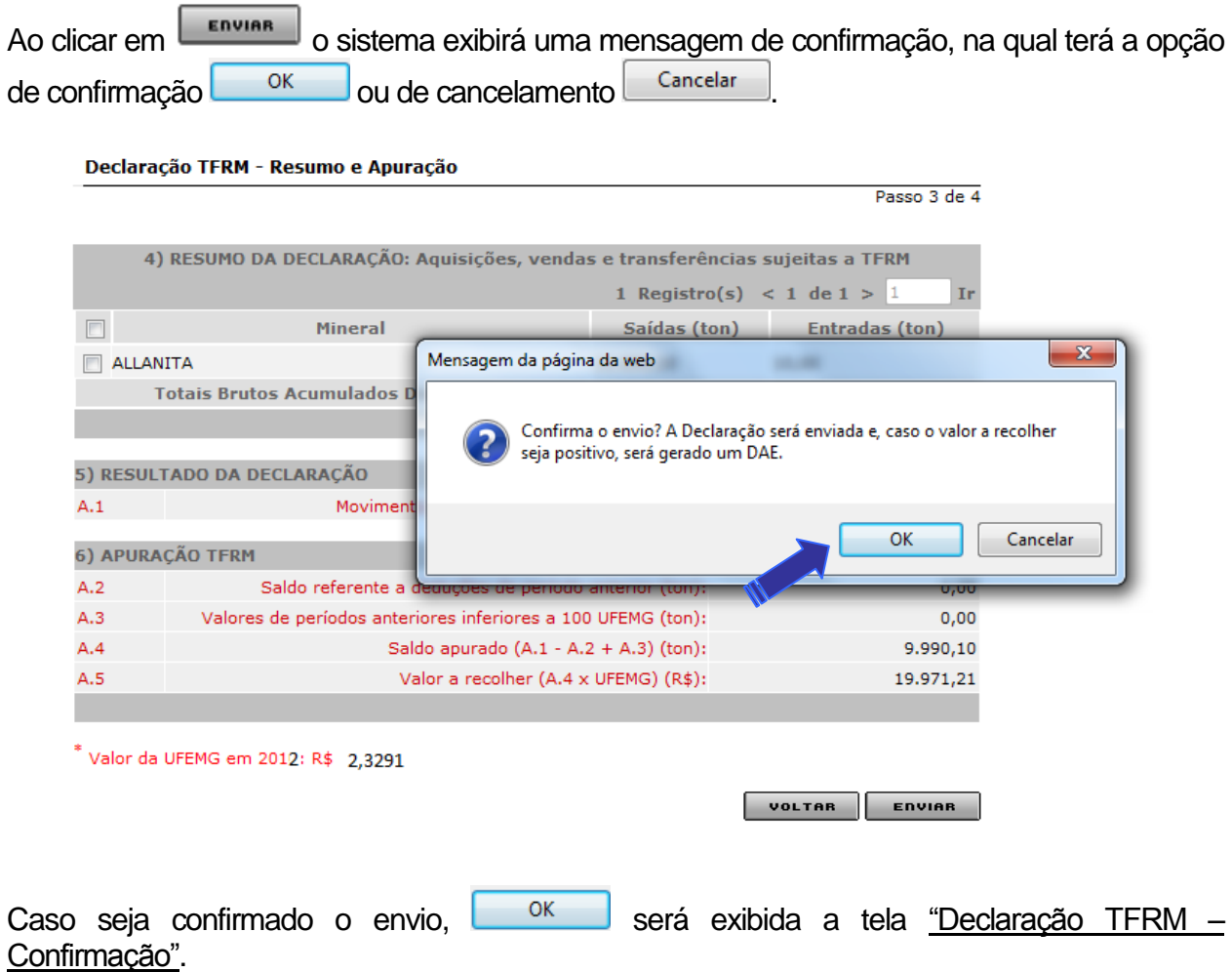

Nesta tela, caso a declaração tenha gerado valor a recolher, o contribuinte poderá gerar o DAE, clicando em "Gerar DAE", e imprimir o recibo relativo ao envio da Declaração, clicando em "Imprimir Recibo".

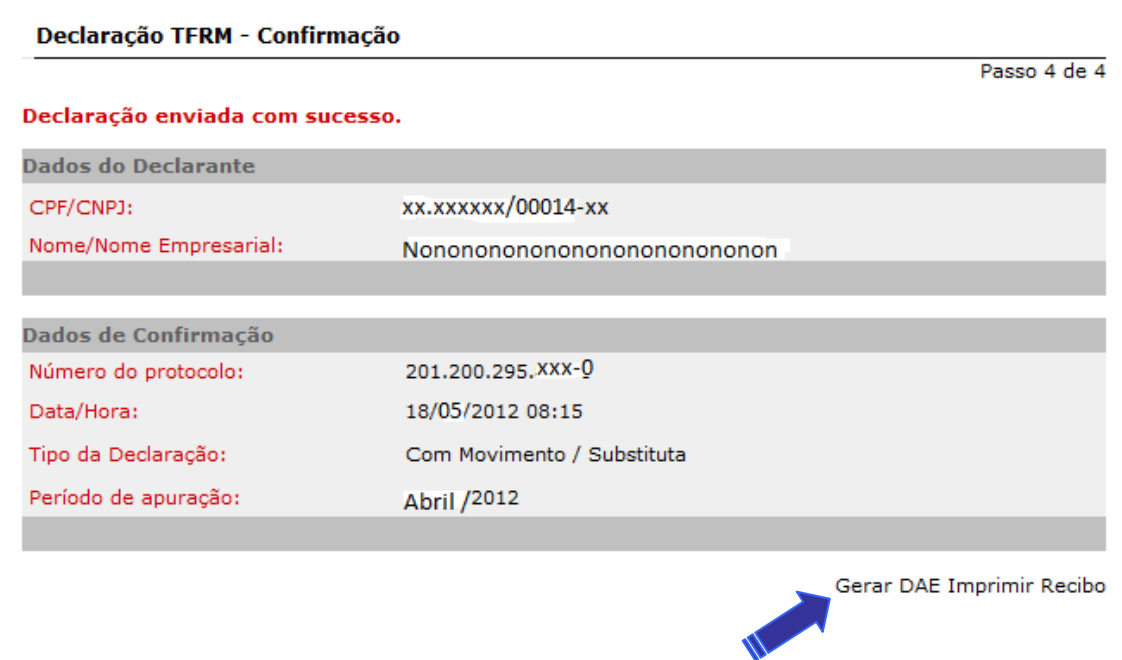

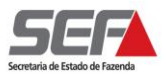

## <span id="page-14-0"></span>*Da Impressão do DAE*

Ao clicar em "Gerar DAE Imprimir Recibo", será exibido o Documento de Arrecadação Estadual.

Para imprimir o documento, basta clicar no botão direito do mouse.

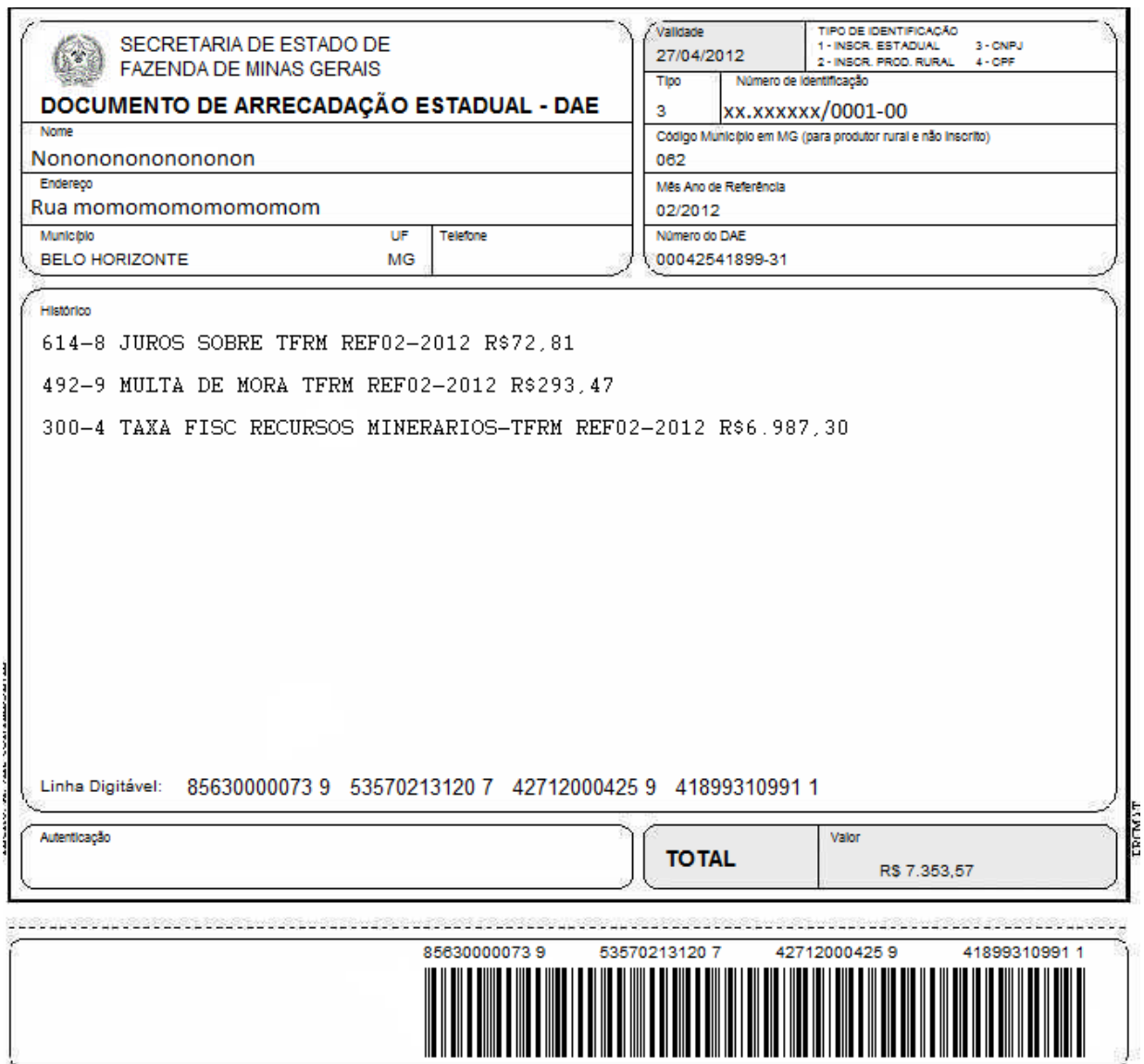

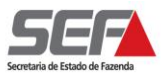

Caso não haja valor devido referente a TFRM do período, o contribuinte terá somente a opção de Imprimir Recibo "Comprovante de Solicitação de Serviço" relativo ao envio da Declaração.

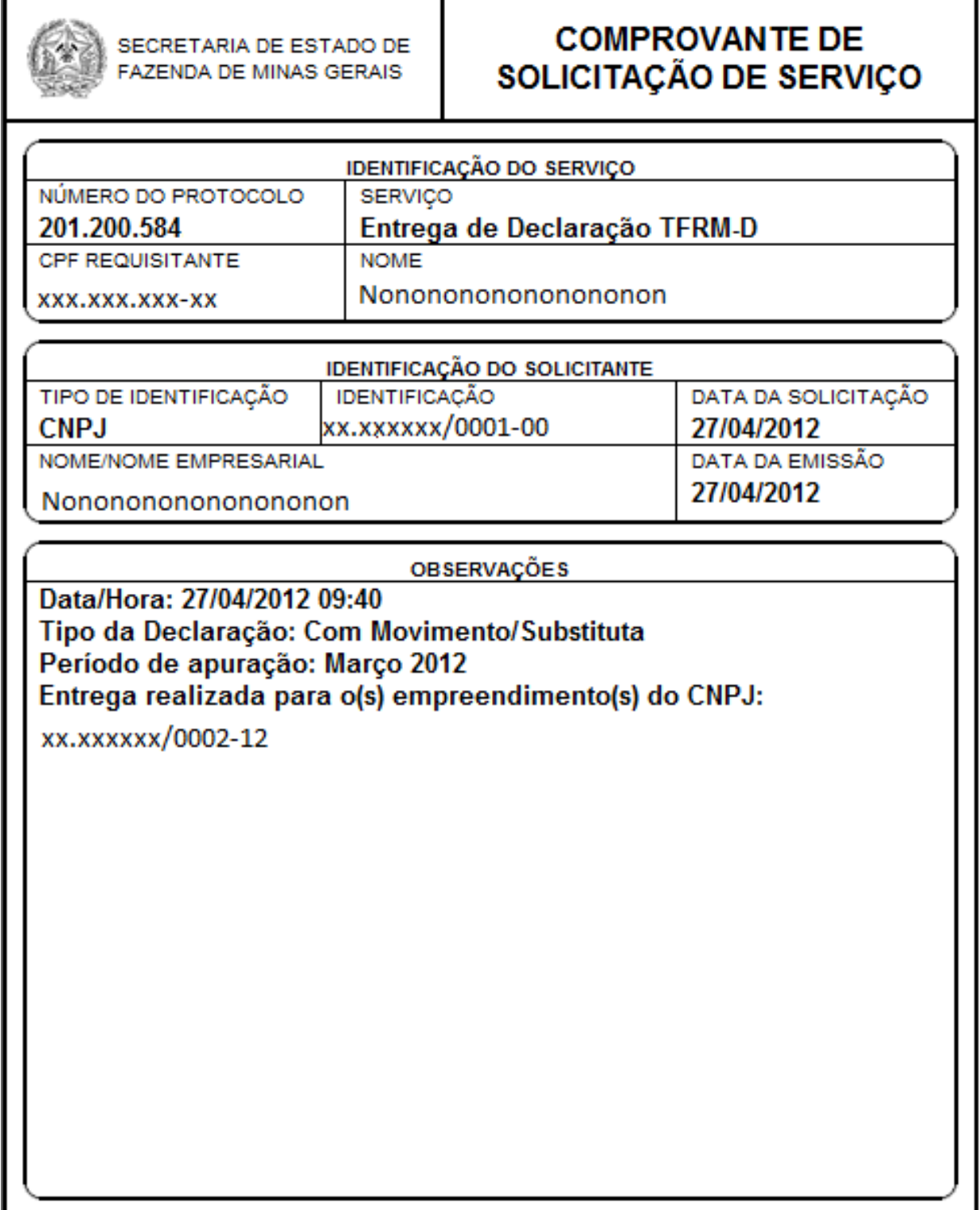

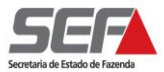

## <span id="page-16-0"></span>*Da Declaração Sem Movimento*

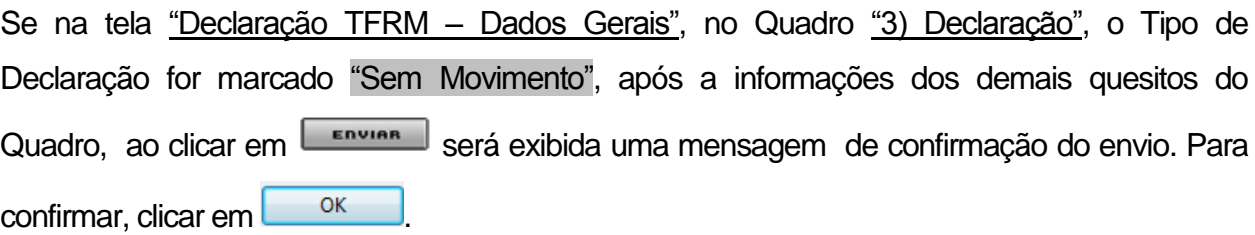

Declaração TFRM - Dados Gerais

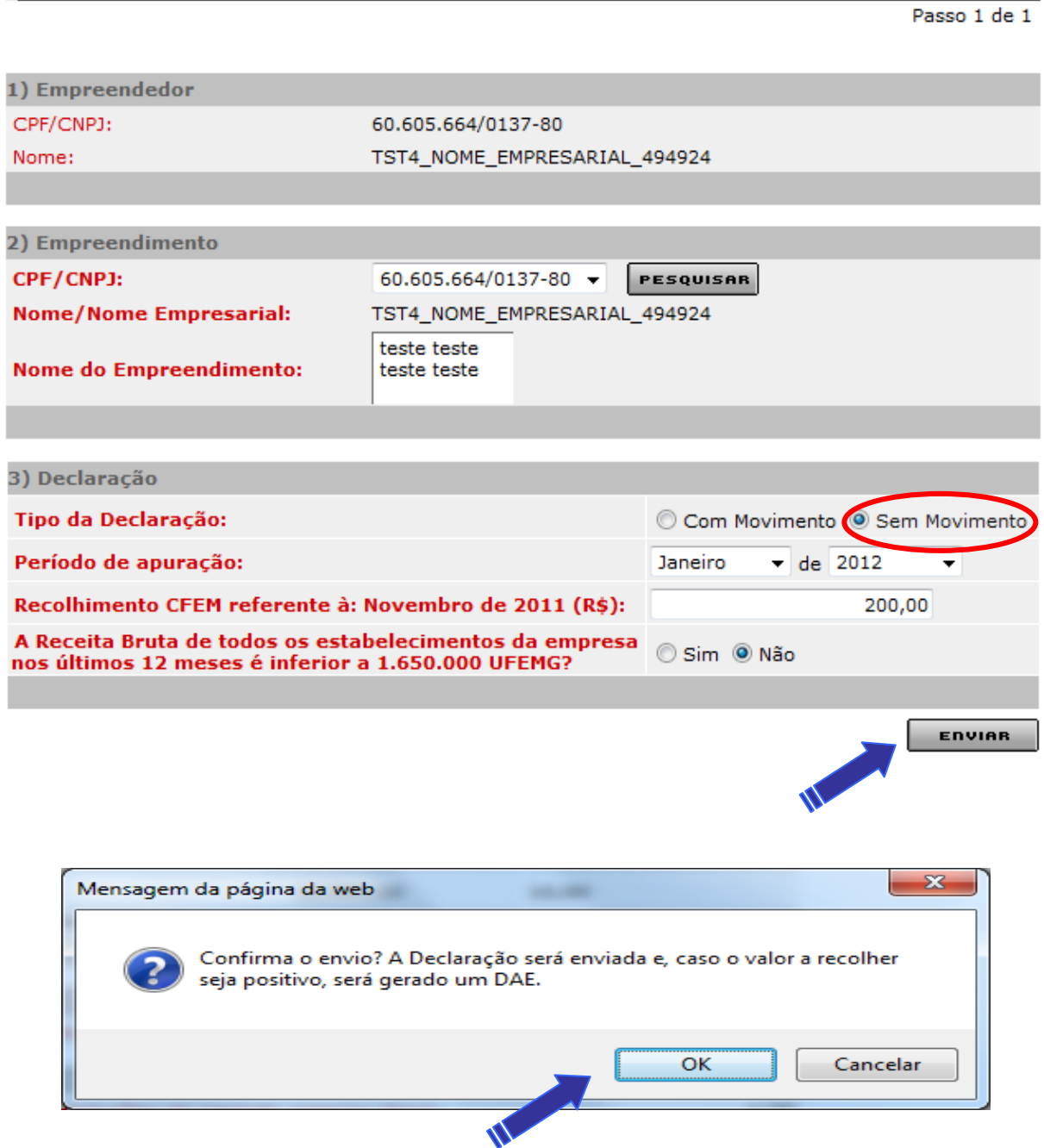

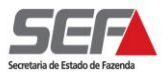

## <span id="page-17-0"></span>*Da Retificação dos Dados dos Minerais Declarados*

Caso o contribuinte, ao clicar em "enviar", optar por cancelar o envio da Declaração, o sistema permanecerá na tela "Declaração TFRM – Resumo e Apuração".

O contribuinte antes de enviar a Declaração poderá alterar ou excluir algum(ns) dado(s) declarado(s) relativo(s) ao(s) minério(s).

Para alterar o(s) dado(s) declarado(s) relativo(s) ao(s) minério(s), o contribuinte deverá selecionar o minério a ser alterado e clicar na lupa "editar" ...

#### Declaração TFRM - Resumo e Apuração

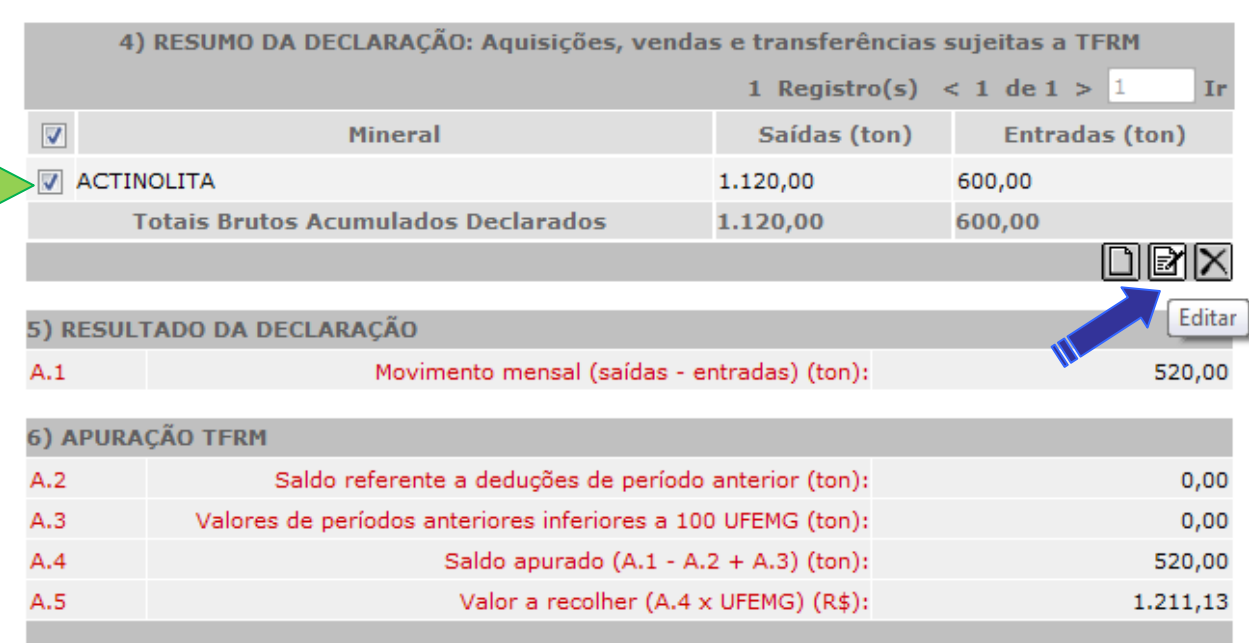

 $^*$  Valor da UFEMG em 2012: R\$ 2,3291

**VOLTAR ENVIAR** 

Passo 3 de 4

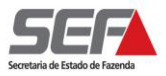

O sistema exibirá a tela "Declaração TFRM – Dados da Apuração".O contribuinte poderá alterar o(s) dado(s) que for(em) necessário(s) e clicar em **confirmes** 

#### Declaração TFRM - Dados da Apuração

#### Mineral: ACTINOLITA  $\overline{\phantom{a}}$ 4.1) Saídas: Vendas e tranferências Saídas tributadas pela TFRM (1) **Tonelada** S.1 Vendas no Estado: 2.000,00 S.2 Vendas interestaduais: 20,00 S.3 Vendas para o exterior: 10,00 Vendas de minerio bruto para estabelecimento minerador, reduzido ao teor  $S.4$ 50,00 da substância S.5 Transferências interestaduais para estabecimento do mesmo titular 40,00 Saídas NÃO tributadas pela TFRM S.6 Vendas de minerais extraídos na área mineira da SUDENE: 30,00 Transferências de estabelecimento do mesmo titular de minerais extraidos 600,00  $S.7$ na área mineira da SUDENE Tranferências no Estado para estabelecimento do mesmo titular, exceto 100,00  $S.8$ **SUDENE** Vendas no Estado para industrialização destinadas a adquirente detentor  $S.9$  $0,00$ de Regime Especial S.10 Vendas no Estado para industrialização destinados a adquirente sem<br>Regime Especial 200,00

#### 4.2) Entradas: Aquisições e tranferências

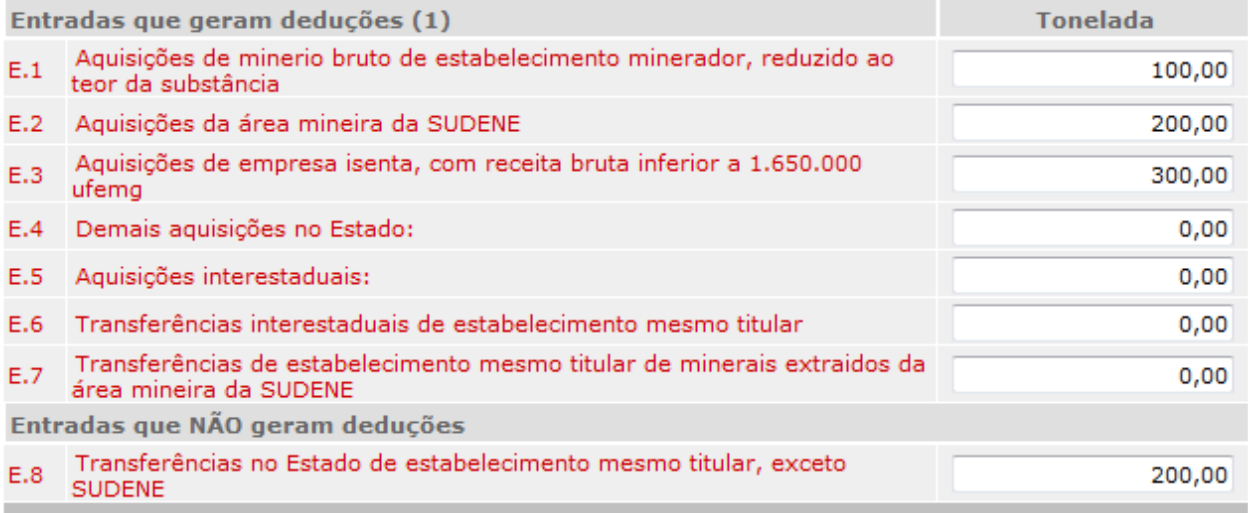

(1) Não haverá incidência ou dedução de TFRM para contribuintes isentos

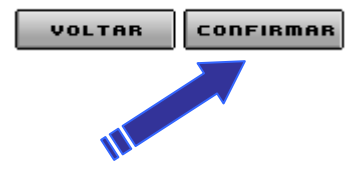

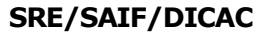

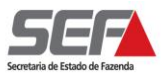

## <span id="page-19-0"></span>*Da Exclusão dos Dados dos Minerais Declarados*

Para excluir um ou mais minério declarado, o contribuinte deverá selecionar o minério a ser excluído e clicar na lupa "excluir"  $\boxed{\times}$ .

Observação: poderá ser marcado mais de um mineral.

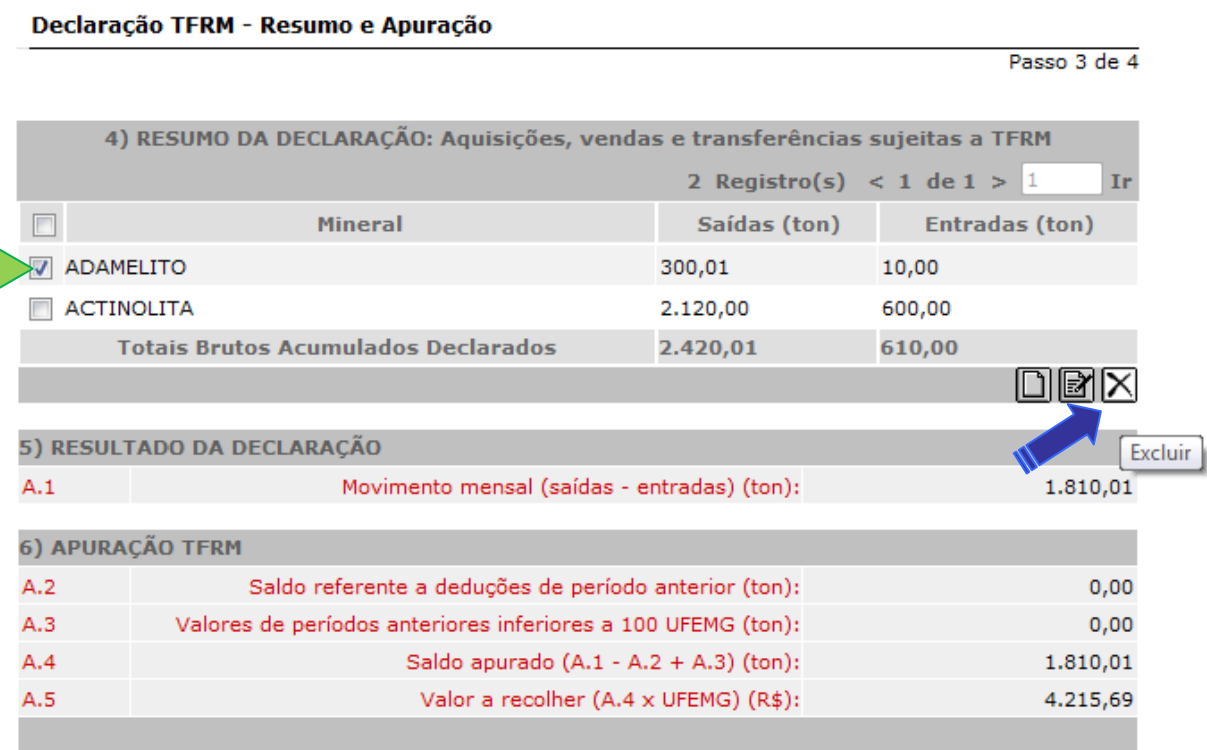

\* Valor da UFEMG em 2012: R\$ 2,3291

ENVIAR VOLTAR

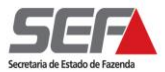

Passo 3 de 4

Ao clicar na lupa "excluir"  $\boxed{\times}$  será exibida uma mensagem de confirmação da exclusão.

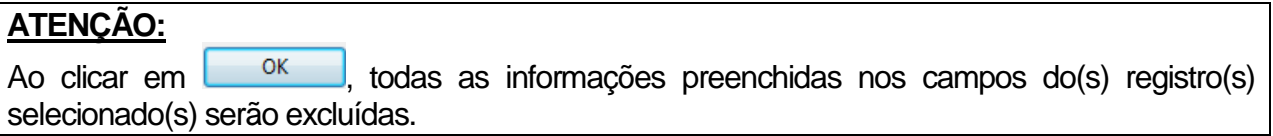

#### Declaração TFRM - Resumo e Apuração

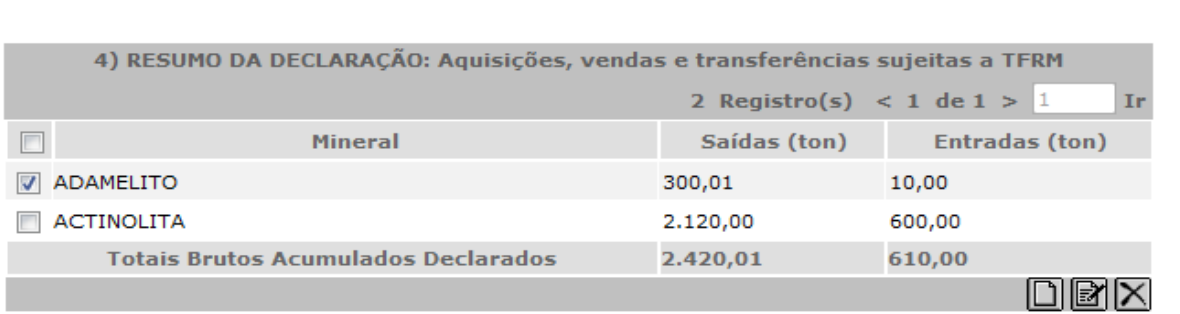

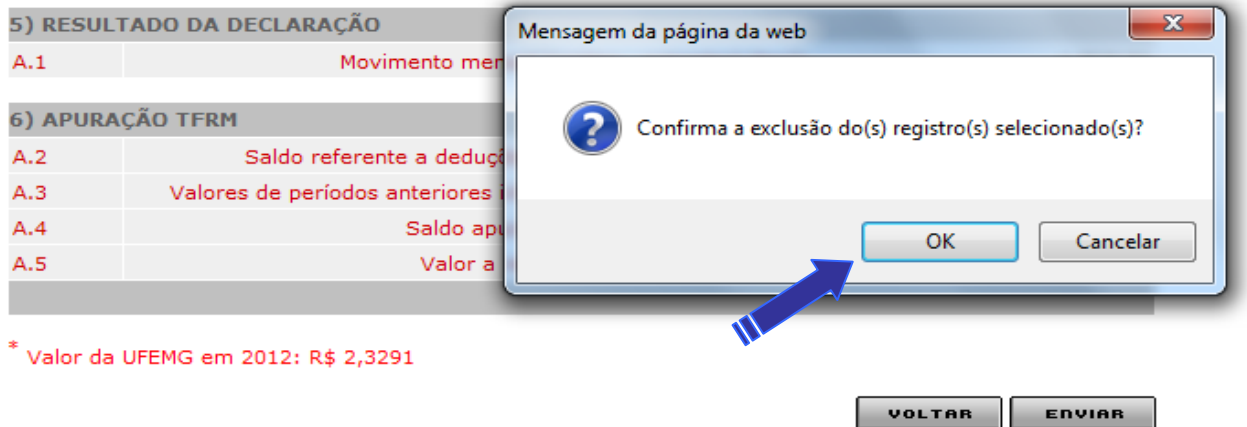

.

## <span id="page-21-0"></span>**DA CONSULTA À DECLARAÇÃO**

O sistema disponibiliza duas opções de consulta às Declarações enviadas:

## <span id="page-21-1"></span>*Consultar Declaração*

Essa consulta será feita por CNPJ na opção "Por Ano" ou "Por Protocolo", na qual serão exibidos os valores declarados em cada TFRM-D enviada à SEF.

Permite o detalhamento por Período de Referência selecionado, para o qual será gerado um Demonstrativo da Declaração em "pdf" que poderá ser salvo e/ou impresso

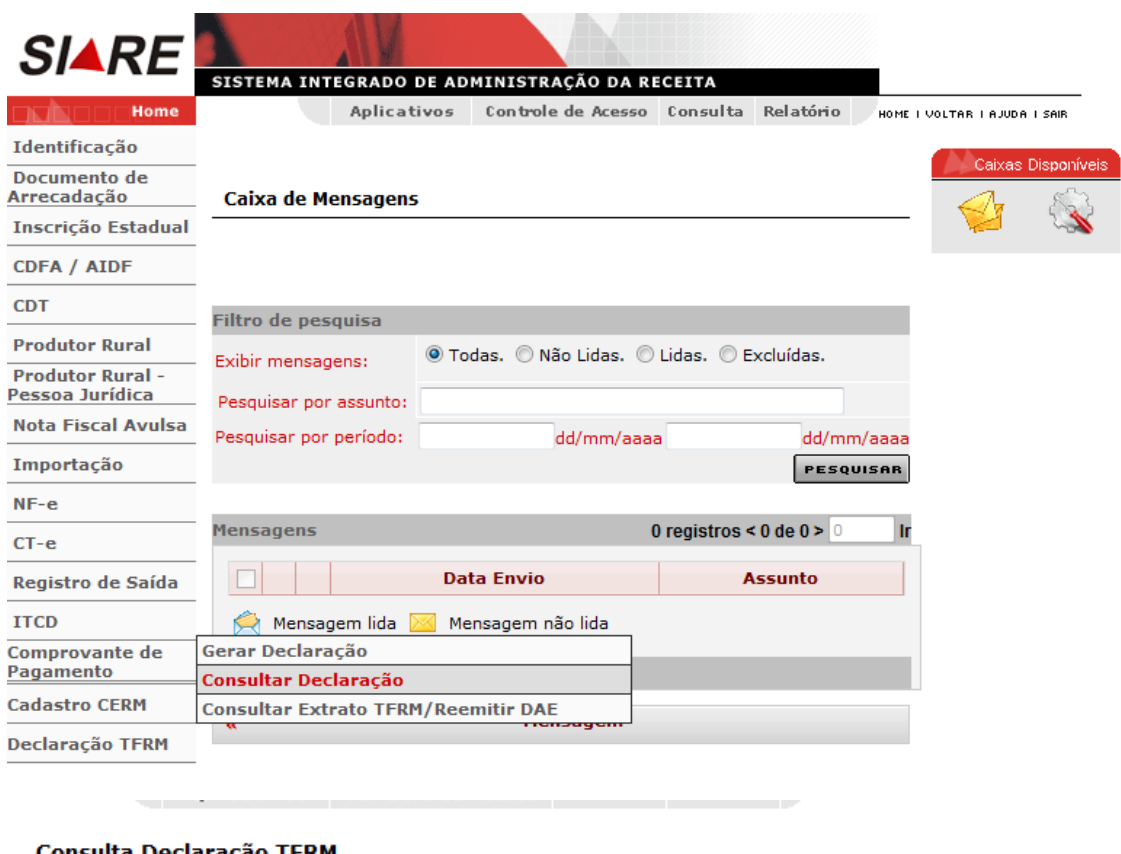

#### Consulta Declaração TFRM

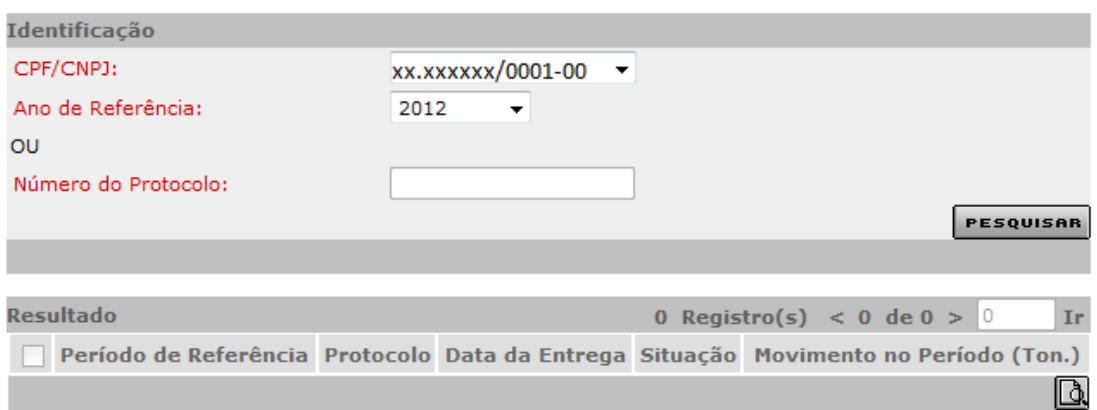

## <span id="page-22-0"></span>*Consultar Extrato TFRM / Reemitir DAE*

Essa consulta será feita por CNPJ na opção "Por Ano", na qual exibirá a apuração das TFRM-D envidas.

Permite o detalhamento do Extrato e a emissão do DAE caso exista valor a recolher.

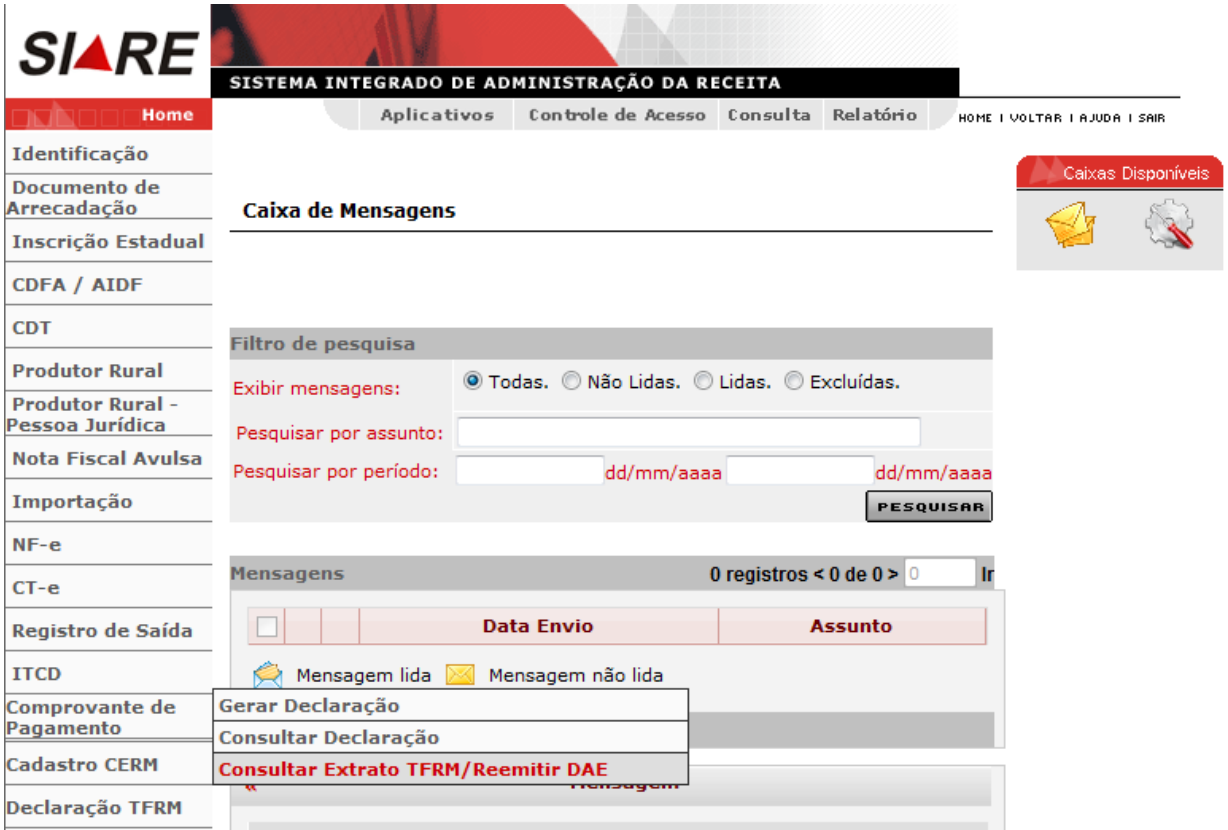

#### Conta Corrente TFRM-Consulta extrato do conta corrente

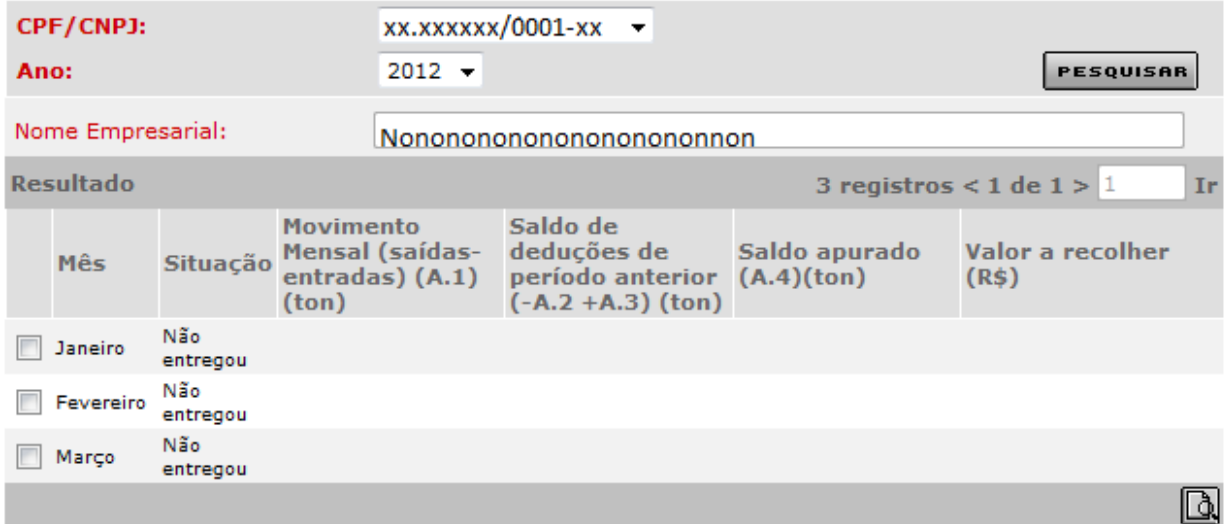